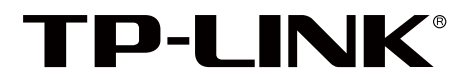

# MAC VLAN 配置指南

## TP-LINK 管理型交换机

REV1.0.0 1910040566

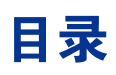

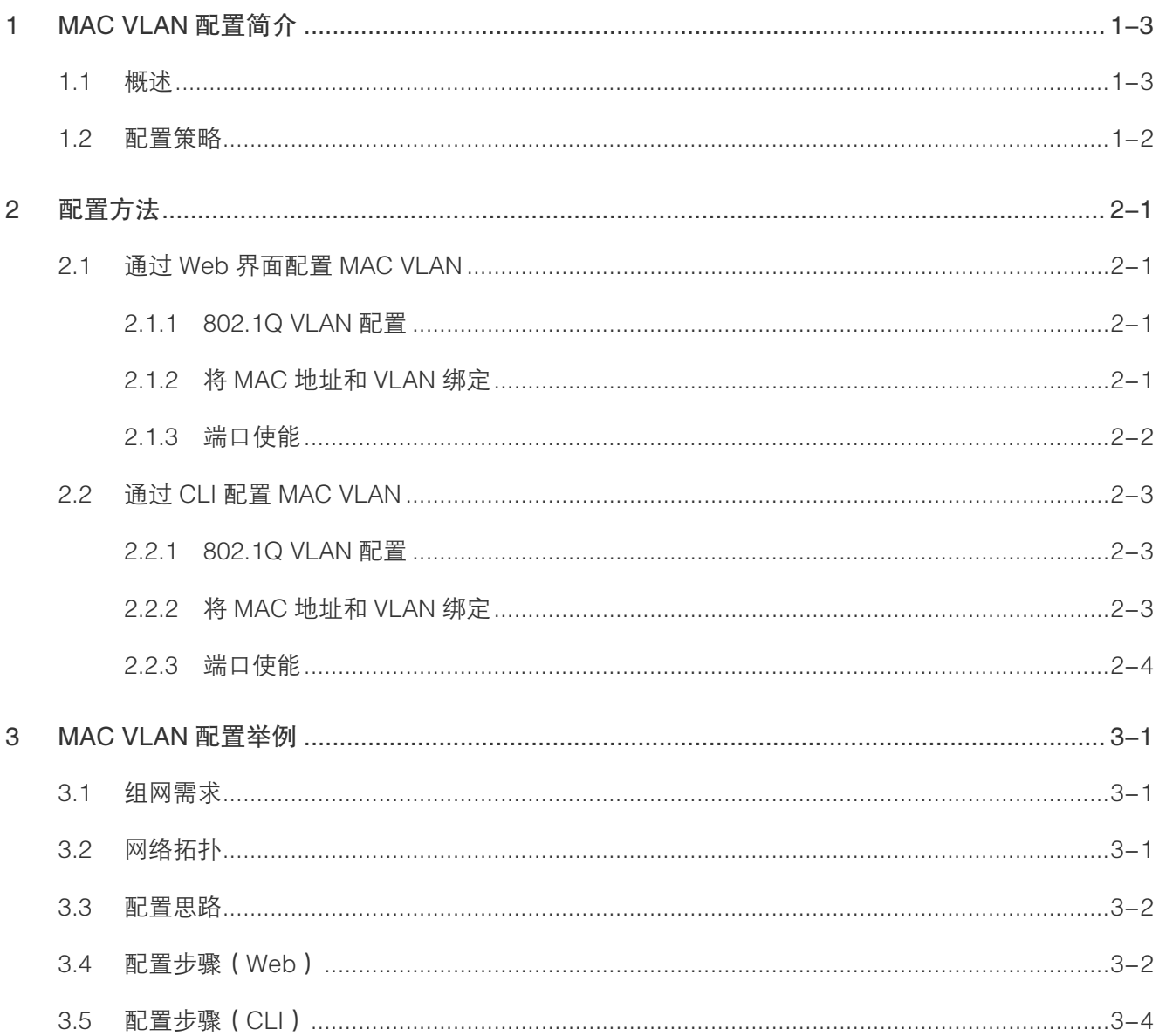

# 1 MAC VLAN 配置简介

## <span id="page-2-0"></span>1.1 概述

常用的 VLAN 划分方式是通过端口进行划分, 虽然这种划分 VLAN 的方式设置比较很简单, 但仅适用于终端设备物理位置比较固定的组网环境。随着移动办公的普及,终端设备可能不 再通过固定端口接入交换机,这就会增加网络管理的工作量。比如,一个用户可能本次接入 交换机的端口 1,而下一次接入交换机的端口 2,由于端口 1 和端口 2 属于不同的 VLAN, 若 用户想要接入原来的 VLAN 中,网管就必须重新对交换机进行配置。显然,这种划分方式不 适合那些需要频繁改变拓扑结构的网络。而 MAC VLAN 则可以有效解决这个问题,它根据 终端设备的 MAC 地址来划分 VLAN。这样,即使用户改变了接入端口,也仍然处在原 VLAN 中。

图 1-1 所示为 MAC VLAN 常见的一种应用场景。笔记本电脑 A 和服务器 A 同属一个部门, 笔记本电脑 B 和服务器 B 同属一个部门。若我们希望笔记本电脑 A 和笔记本电脑 B 无论在 哪个会议室接入网络,都只能访问自己部门的服务器,则可以通过 MAC VLAN 来实现。在交 换机上将笔记本电脑 A 和笔记本电脑 B 的 MAC 地址分别和各自部门的 VLAN 绑定,并对各 端口进行相应设置即可。这样,两台笔记本电脑无论从哪个端口接入,都只能访问本部门的 服务器,因为在设置了MAC VLAN 之后,终端设备所属 VLAN 不再由它所接入的端口决定, 而是由它的 MAC 地址决定。

#### 图 1-1 MAC VLAN 常用拓扑

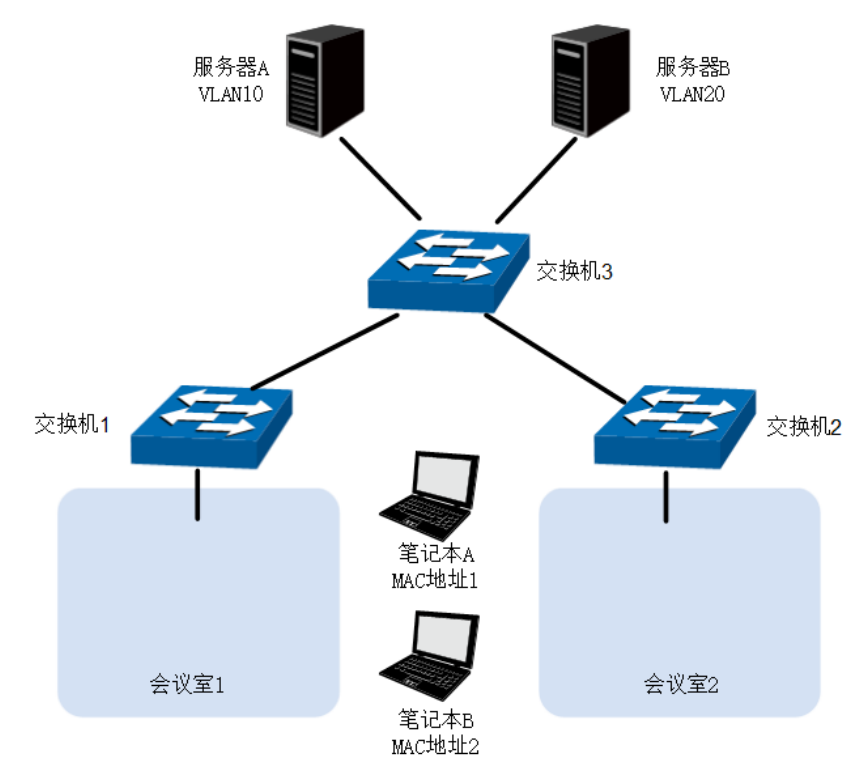

<span id="page-3-0"></span>在 MAC VLAN 中,交换机对数据包按以下方式进行处理:

- 当端口收到 UNTAG 数据包时, 首先查看该数据包的源 MAC 地址是否绑定了 MAC VLAN。若绑定了 MAC VLAN, 则给数据包插入相应的 TAG, 并在该 VLAN 内转发; 若 没有绑定 MAC VLAN, 则继续按照其它规则 (例如协议 VLAN)进行匹配, 如果匹配成功, 则转发报文,如果匹配均失败,则根据该接收端口的 PVID 值给数据包插入 TAG,并将 数据包在该缺省 VLAN 内转发。
- 当端口收到 TAG 数据包时, 交换机按照 802.1Q VLAN 的方式处理该数据包。即如果接 收端口允许该 VLAN 的数据包通过, 则正常转发; 如果不允许, 则丢弃该数据包。

## 1.2 配置策略

MAC VLAN 的总体配置思路为:

- 1) 为保证开启 MAC VLAN 功能之后端口之间能正常通信,首先应进行 802.1Q VLAN 配置: 创建 802.1Q VLAN,并将需要开启 MAC VLAN 功能的端口加入相应 VLAN。
- 2) 配置 MAC VLAN,将终端设备的 MAC 地址和相应的 VLAN 绑定。
- 3) 通过端口使能开启 MAC VLAN 功能。

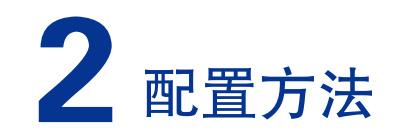

## <span id="page-4-0"></span>2.1 通过 Web 界面配置 MAC VLAN

## 2.1.1 802.1Q VLAN 配置

在进行 MAC VLAN 配置之前需先进行 802.1Q VLAN 配置,详情请见《802.1Q VLAN 配置指 南》。

## 配置步骤

- 1) 在 VLAN>>802.1Q VLAN>> 端口配置页面设置端口类型。请将需要启用 MAC VLAN 功能的端口类型设置为 General,并选择出口规则为 UNTAG。
- 2) 在 VLAN>>802.1Q VLAN>>VLAN 配置页面创建 VLAN,并将相应端口加入 VLAN 中。

## 2.1.2 将 MAC 地址和 VLAN 绑定

进入界面: VLAN >> MAC VLAN >> MAC VLAN

#### 图 2-1 MAC VLAN 配置

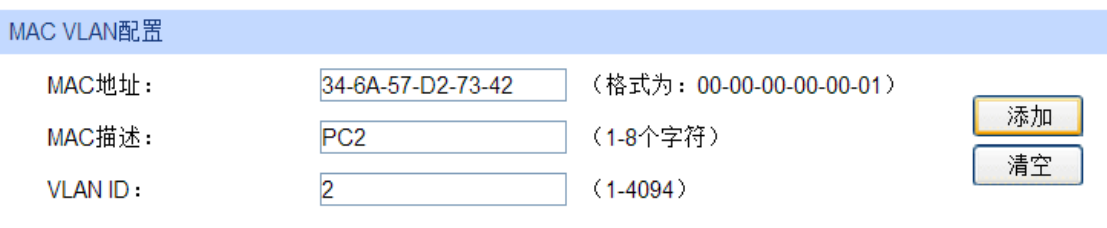

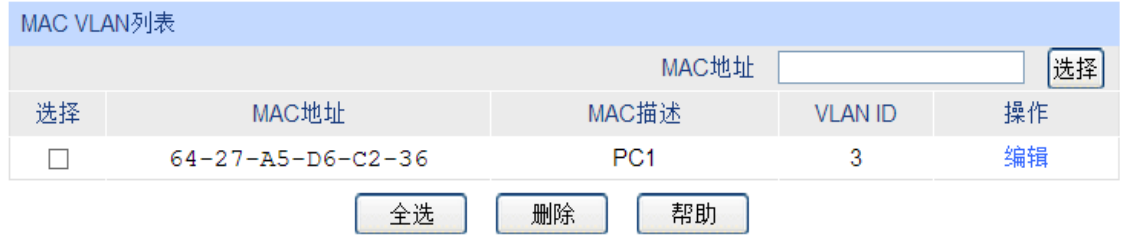

当前MAC VLAN总数: 1

## <span id="page-5-0"></span>配置步骤

- 1) 在"MAC 地址"文本框中,输入需要加入 MAC VLAN 的设备的 MAC 地址。在"MAC 描述" 文本框中,输入相应 MAC 地址的描述(可选)。
- 2) 在"VLAN ID"文本框中输入 VLAN ID,将该 MAC 地址和该 VLAN 绑定。
- $3)$  点击 < 添加 > 按键, 即可创建 MAC VLAN。

#### 条目解释

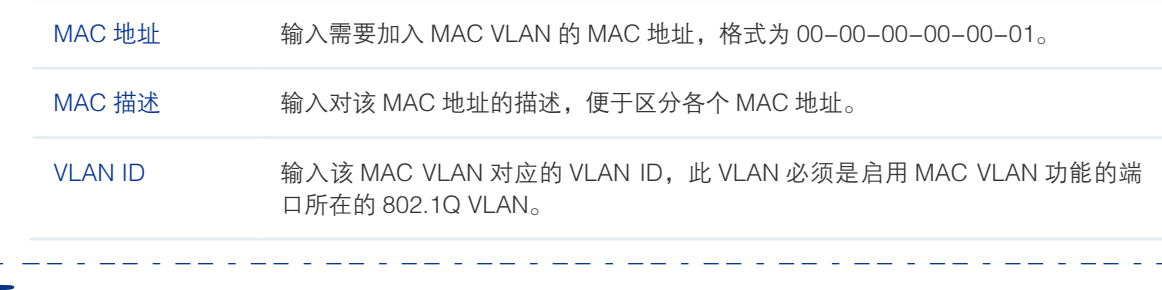

## 说明:

一个 MAC 地址只能和一个 VLAN 绑定。

## 2.1.3 端口使能

默认情况下所有端口 MAC VLAN 功能均已关闭,需通过端口使能来开启端口的 MAC VLAN 功能。

<u> 1923 - 22 Februari 22 Februari 2</u>

#### 进入界面:VLAN >> MAC VLAN >> 端口使能

#### 图 2-2 端口使能

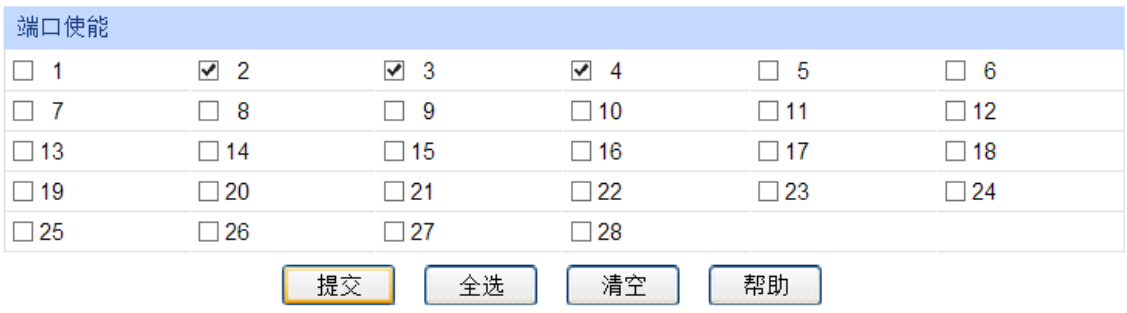

## 配置步骤

勾选需要开启 MAC VLAN 功能的端口,点击 < 提交 > 按键,以启用 MAC VLAN 功能。

<u>. . . . . . . .</u> .

#### 说明:

• 对汇聚组中的某个成员端口使能 MAC VLAN 将同时使能所有成员的 MAC VLAN。

. . . . . . . . . . . .

• 使能了 MAC VLAN 的端口不可与未使能 MAC VLAN 的端口形成汇聚组。

## <span id="page-6-0"></span>2.2 通过 CLI 配置 MAC VLAN

## 2.2.1 802.1Q VLAN 配置

在 MAC VLAN 配置前,先进行 802.1Q VLAN 配置。创建 VLAN,将相应端口加入 VLAN 中, 并将需要启用 MAC VLAN 功能的端口类型设置为 General, 出口规则为设置为 UNTAG。具 体步骤如下:

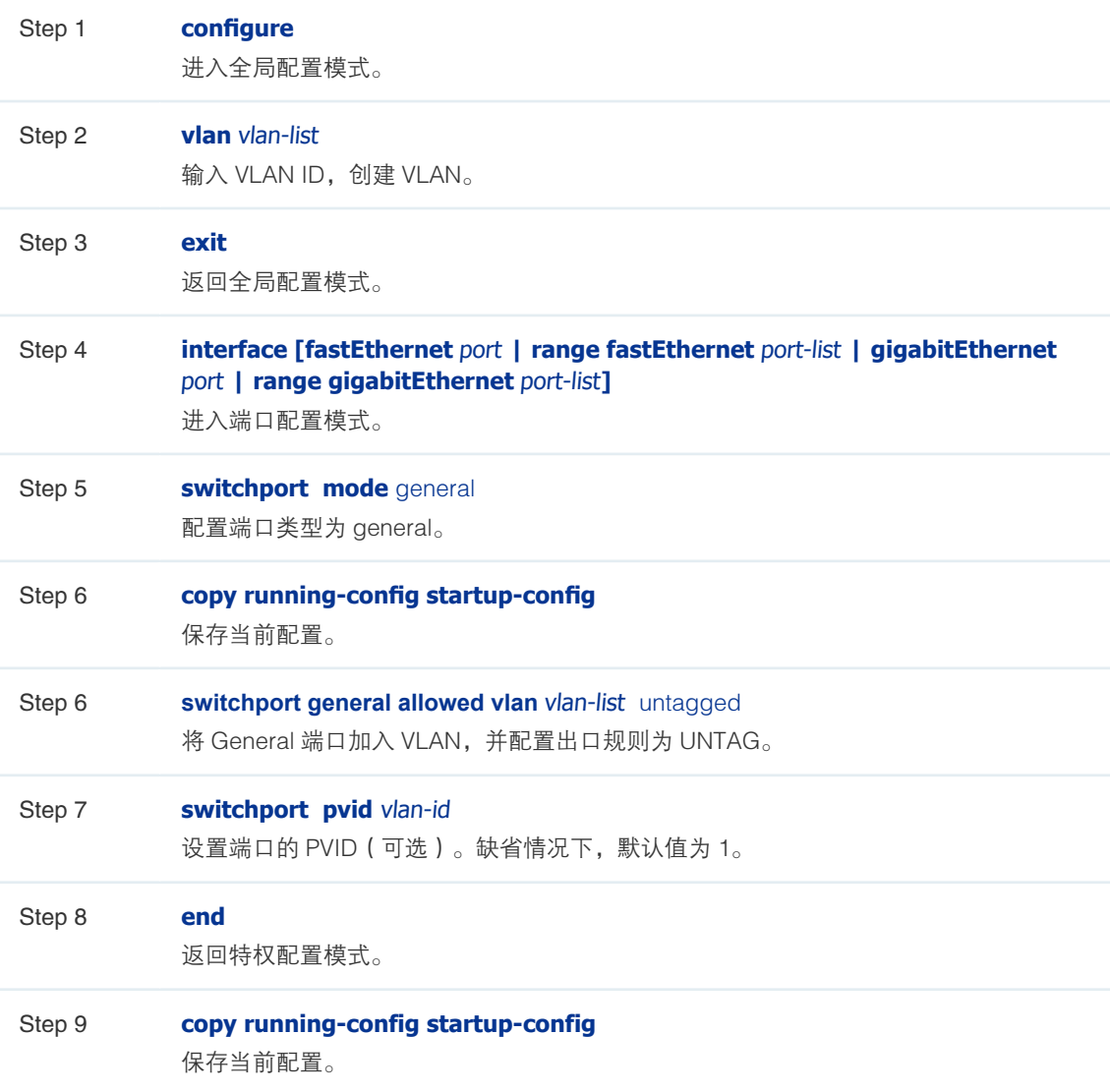

## 2.2.2 将 MAC 地址和 VLAN 绑定

将 MAC 地址和相应 VLAN 绑定的步骤如下:

Step 1 **configure** 

进入全局配置模式。

<span id="page-7-0"></span>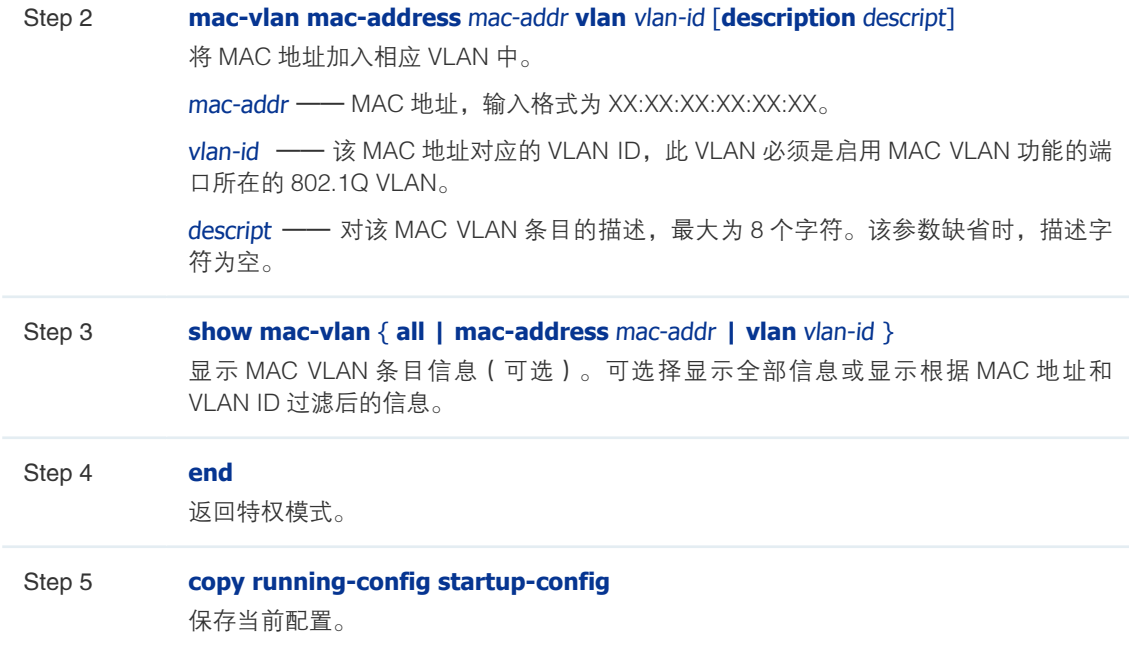

## 2.2.3 端口使能

在端口上使能 MAC VLAN 功能的步骤如下:

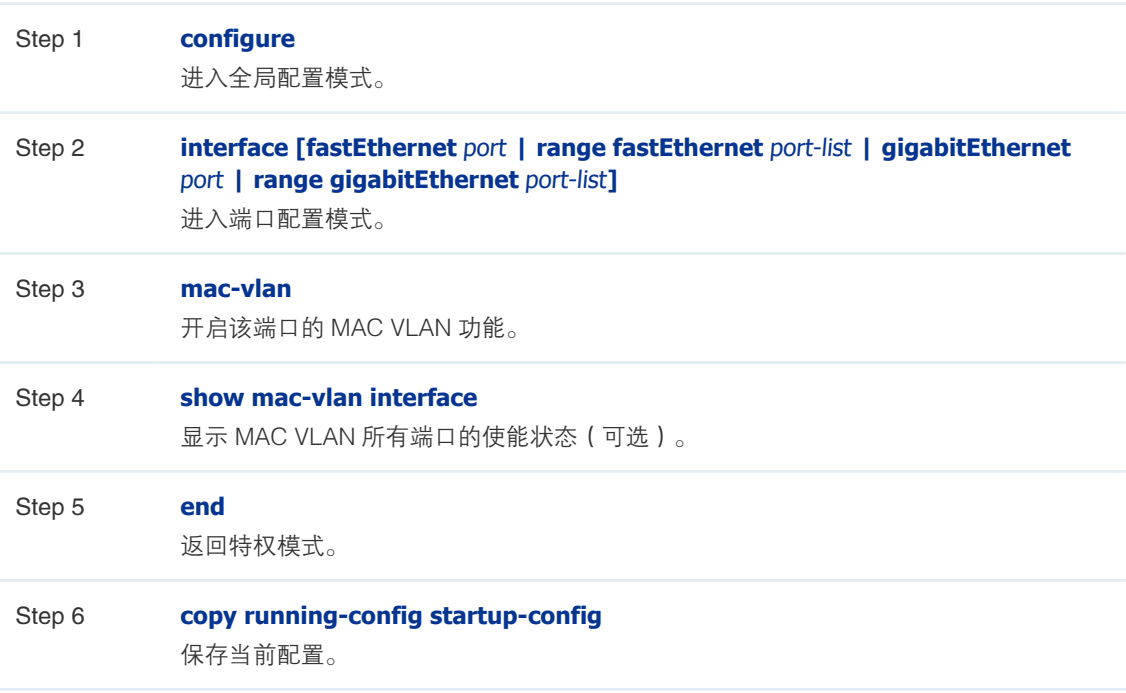

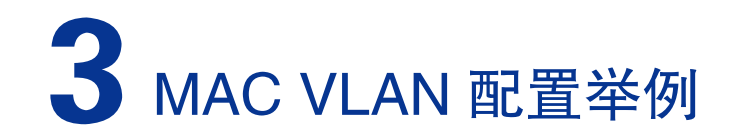

## <span id="page-8-0"></span>3.1 组网需求

交换机 1 和交换机 2 分别连接到两个会议室,两个会议室为部门 A 和部门 B 共用;

笔记本 A 和笔记本 B 是会议室的专用电脑,分别属于不同部门;

两个部门分别属于 VLAN10 和 VLAN20。现要求这两台笔记本电脑无论在哪个会议室使用, 均只能访问自己部门的服务器。

交换机 1 和交换机 2 以 TL-SL5428 为例,交换机 3 以 TL-SG5428 为例。

## 3.2 网络拓扑

该组网的拓扑如下所示:

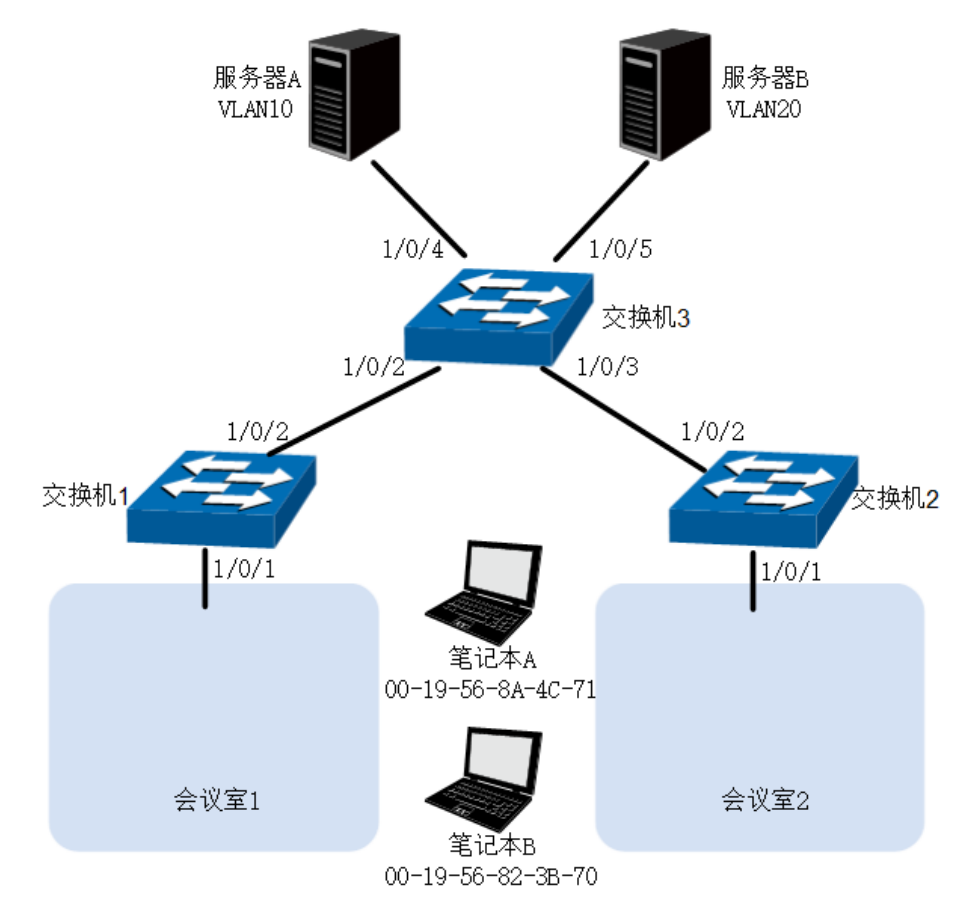

#### 图 3-1 组网拓扑

## <span id="page-9-0"></span>3.3 配置思路

该组网需求可以通过 MAC VLAN 来实现, 先进行 802.1Q VLAN 配置, 再将两台笔记本电脑 的 MAC 地址和相应 VLAN 绑定。

分别在三台交换机上为两个部门创建不同的的 VLAN,设置不同的端口类型,注意将接笔记 本电脑的端口设置为 General,出口规则为 UNTAG,然后将各端口加入相应 VLAN 中。在交 换机 1 和交换机 2 上将两台笔记本电脑的 MAC 地址分别和各自部门的 VLAN 绑定,并通过 端口使能来开启相应端口的 MAC VLAN 功能。这样,不同部门的笔记本电脑接入交换机后都 只能访问自己部门的服务器。

## 3.4 配置步骤(Web)

配置交换机 1 (交换机 2 的配置同交换机 1)

1) 设置端口类型

进入界面: VLAN>>802.1Q VLAN>> 端口配置, 设置端口 1/0/1 的类型为 General, 出口规 则默认为 UNTAG,设置端口 1/0/2 的类型为 TRUNK。

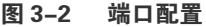

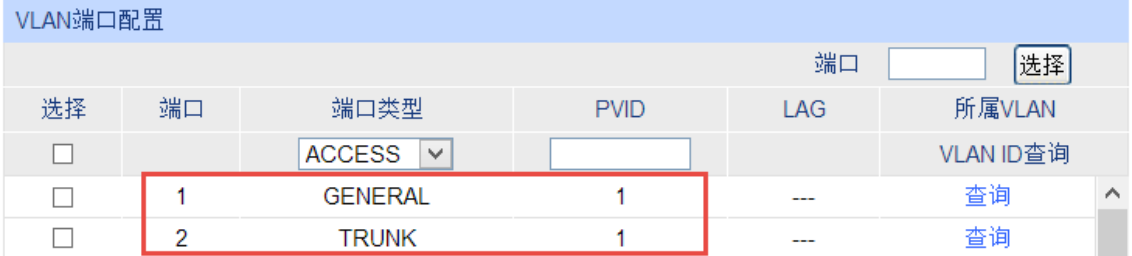

2) 配置 802.1Q VLAN

进入界面: VLAN>>802.1Q VLAN>>VLAN 配置, 创建 VLAN 10 和 VLAN 20, 并将端口 1/0/1 和 1/0/2 同时加入 VLAN 10 和 VLAN 20。

#### 图 3-3 802.1Q VLAN 配置

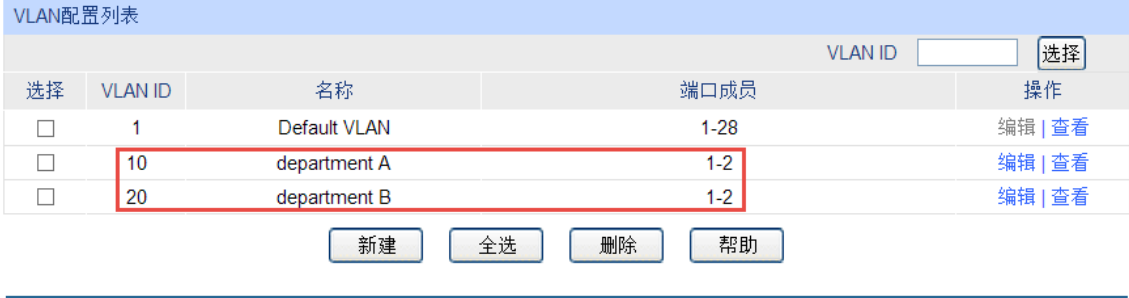

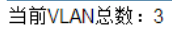

3) 配置 MAC VLAN

进入界面: VLAN>>MAC VLAN>>MAC VLAN 配置, 在 MAC 地址、MAC 描述和 VLAN ID 文本框中输入相应信息,将笔记本电脑 A 的 MAC 地址和 VLAN 10 绑定,将笔记本电脑 B 的 MAC 地址和 VLAN 20 绑定。

#### 图 3-4 MAC VLAN 配置

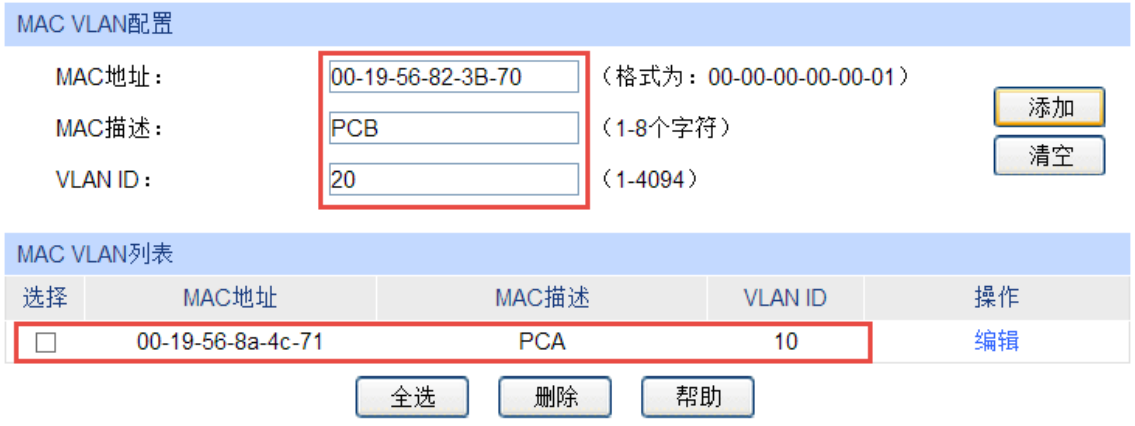

当前MAC VLAN总数: 1

4) 使能端口

进入界面: VLAN>>MAC VLAN>> 端口使能, 勾选需要开启 MAC VLAN 功能的端口 1/0/1, 点击 < 提交 >。

#### 图 3-5 端口使能

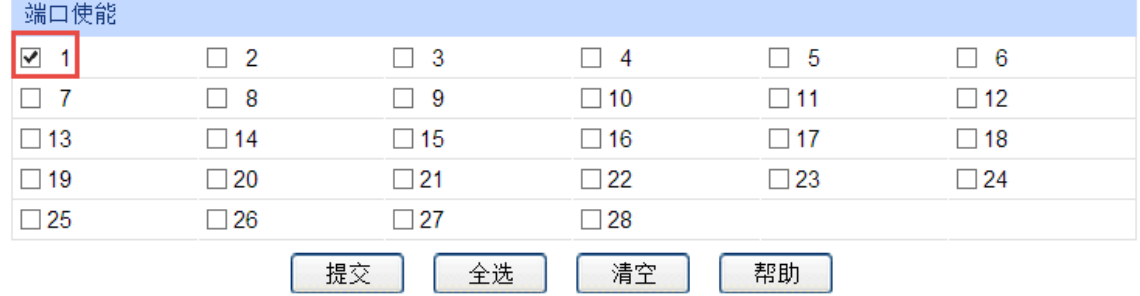

5) 保存配置

点击 < 配置保存 >,保存当前的 VLAN 配置。

#### 配置交换机 3

1) 设置端口类型

进入界面: VLAN>>802.1Q VLAN>> 端 口 配 置, 设 置 端 口 1/0/2 和 端 口 1/0/3 的 类 型 为 Trunk,端口 1/0/4 和 1/0/5 的类型为默认的 Access。

```
图 3-6 端口配置
```
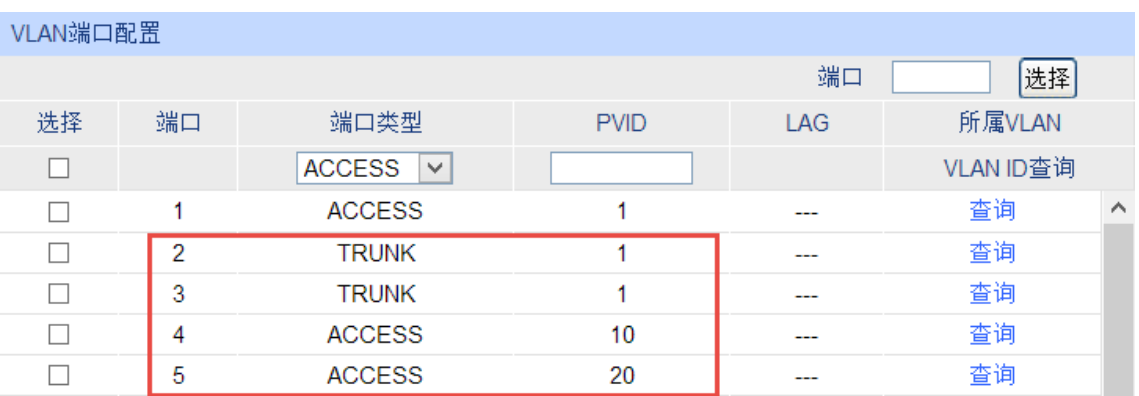

2) 配置 802.1Q VLAN

进入界面: VLAN>>802.1Q VLAN>>VLAN 配置, 创建 VLAN 10, 并将端口 1/0/2、1/0/3、 1/0/4 加入 VLAN 10。创建 VLAN 20,并将端口 1/0/2、1/0/3、1/0/5 加入 VLAN 20。

#### 图 3-7 802.1Q VLAN 配置

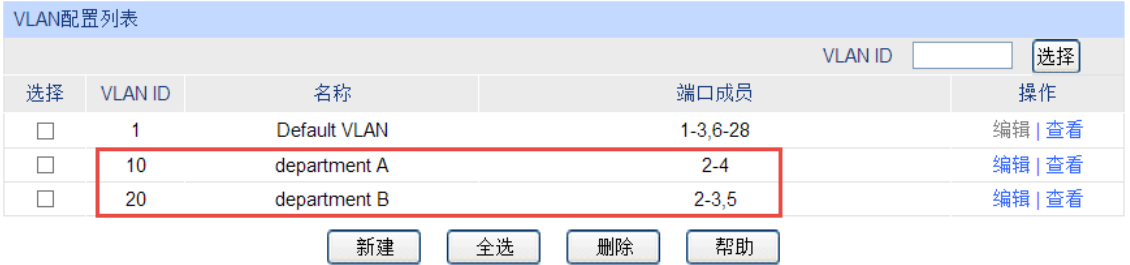

当前VLAN总数: 3

3) 保存配置

点击 < 配置保存 >,保存当前的 VLAN 配置。

## 3.5 配置步骤(CLI)

## 配置交换机 1,交换机 2 的配置同交换机 1:

1) 为部门 A 和部门 B 分别创建 VLAN 10 和 VLAN 20。

Switch\_1>enable

Switch\_1#configure

Switch\_1(config)#vlan 10

Switch\_1(config-vlan)#name department A

Switch\_1(config-vlan)#exit

Switch 1(config)#vlan 20

Switch\_1(config-vlan)#name department B

Switch\_1(config-vlan)#exit

- 2) 将端口 1 的类型设置为 general,出口规则为 untag,并同时加入 VLAN 10 和 VLAN 20。 Switch\_1(config)#interface fastEthernet 1/0/2 Switch 1(config-if)#switchport mode general Switch\_1(config-if)#switchport general allowed vlan 10,20 untagged Switch\_1(config-if)#exit
- 3) 将两台笔记本电脑的 MAC 地址分别与 VLAN 10 和 VLAN 20 绑定。

Switch\_1(config)#mac-vlan mac-address 00:19:56:8A:4C:71 vlan 10 description PCA

Switch\_1(config)#mac-vlan mac-address 00:19:56:82:3B:70 vlan 20 description PCB

4) 开启端口 1 的 MAC VLAN 功能。

Switch\_1(config)#interface fastEthernet 1/0/1

Switch\_1(config-if)#mac-vlan

Switch\_1(config-if)#exit

5) 显示 MAC VLAN 信息并保存配置。

Switch\_1(config)#show mac-vlan all

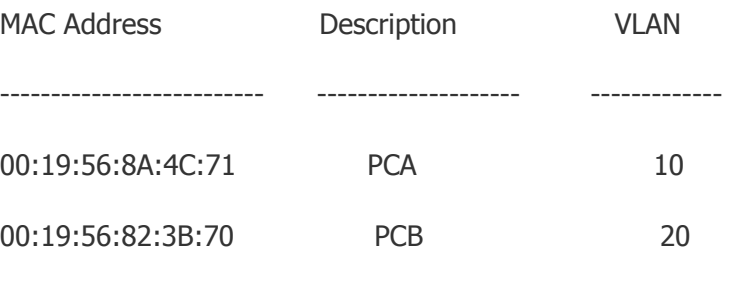

---------------------------------------------------------------------------

Switch\_1(config)#end

Switch 1#copy running-config startup-config

#### 配置交换机 3:

1) 为部门 A 和部门 B 分别创建 VLAN 10 和 VLAN 20。

Switch\_3>enable

Switch\_3#configure

Switch 3(config)#vlan 10

Switch\_3(config-vlan)#name department A

Switch\_3(config-vlan)#exit

Switch\_3(config)#vlan 20

Switch 3(config-vlan)#name department B

Switch\_3(config-vlan)#exit

2) 将端口 1/0/2、1/0/3 端口类型设置为 trunk,并分别同时加入 VLAN 10 和 VLAN 20。

Switch\_3(config)#interface gigabitEthernet 1/0/2

Switch\_3(config-if)#switchport mode trunk

Switch 3(config-if)#switchport trunk allowed vlan 10,20

Switch\_3(config-if)#exit

Switch\_3(config)#interface gigabitEthernet 1/0/3

Switch\_3(config-if)#switchport mode trunk

Switch\_3(config-if)#switchport trunk allowed vlan 10,20

Switch\_3(config-if)#exit

3) 将端口 1/0/4 和 1/0/5 设置为 access 端口,并分别加入 VLAN 10 和 VLAN 20 。

Switch\_3(config)#interface gigabitEthernet 1/0/4

Switch\_3(config-if)#switchport mode access

Switch\_3(config-if)#switchport access vlan 10

Switch\_3(config-if)#exit

Switch\_3(config)#interface gigabitEthernet 1/0/5

Switch\_3(config-if)#switchport mode access

Switch 3(config-if)#switchport access vlan 20

Switch\_3(config-if)#end

Switch\_3#copy running-config startup-config

## 完整的 CLI 命令

交换机 1:

Switch\_1>enable

Switch 1#configure

Switch\_1(config)#vlan 10

Switch 1(config-vlan)#name department A

Switch\_1(config-vlan)#exit

Switch 1(config)#vlan 20

Switch\_1(config-vlan)#name department B

Switch\_1(config-vlan)#exit

Switch\_1(config)#interface fastEthernet 1/0/2

Switch\_1(config-if)#switchport mode general

Switch\_1(config-if)#switchport general allowed vlan 10,20 untagged

Switch\_1(config-if)#exit

Switch\_1(config)#mac-vlan mac-address 00:19:56:8A:4C:71 vlan 10 description PCA

Switch\_1(config)#mac-vlan mac-address 00:19:56:82:3B:70 vlan 20 description PCB

Switch\_1(config)#interface fastEthernet 1/0/1

Switch 1(config-if)#mac-vlan

Switch\_1(config-if)#exit

Switch\_1(config)#end

Switch\_1#copy running-config startup-config

交换机 2:

Switch\_1>enable

Switch 1#configure

Switch\_1(config)#vlan 10

Switch\_1(config-vlan)#name department A

Switch\_1(config-vlan)#exit

Switch\_1(config)#vlan 20

Switch\_1(config-vlan)#name department B

Switch\_1(config-vlan)#exit

Switch\_1(config)#interface fastEthernet 1/0/2

Switch 1(config-if)#switchport mode general

Switch\_1(config-if)#switchport general allowed vlan 10,20 untagged

Switch\_1(config-if)#exit

Switch\_1(config)#mac-vlan mac-address 00:19:56:8A:4C:71 vlan 10 description PCA

Switch\_1(config)#mac-vlan mac-address 00:19:56:82:3B:70 vlan 20 description PCB

Switch\_1(config-if)#exit

Switch\_1(config)#interface fastEthernet 1/0/1

Switch 1(config-if)#mac-vlan

Switch\_1(config-if)#exit

Switch\_1(config)#end

Switch\_1#copy running-config startup-config

交换机 3:

Switch\_3>enable

Switch\_3#configure

Switch 3(config)#vlan 10

Switch\_3(config-vlan)#name department A

Switch\_3(config-vlan)#exit

Switch\_3(config)#vlan 20

Switch 3(config-vlan)#name department B

Switch\_3(config-vlan)#exit

Switch\_3(config)#interface gigabitEthernet 1/0/2

Switch\_3(config-if)#switchport mode trunk

Switch\_3(config-if)#switchport trunk allowed vlan 10,20

Switch\_3(config-if)#exit

Switch\_3(config)#interface gigabitEthernet 1/0/3

Switch\_3(config-if)#switchport mode trunk

Switch\_3(config-if)#switchport trunk allowed vlan 10,20

Switch\_3(config-if)#exit

Switch\_3(config)#interface gigabitEthernet 1/0/4

Switch\_3(config-if)#switchport mode access

Switch\_3(config-if)#switchport access vlan 10

Switch\_3(config-if)#exit

Switch\_3(config)#interface gigabitEthernet 1/0/5

Switch\_3(config-if)#switchport mode access

Switch\_3(config-if)#switchport access vlan 20

Switch\_3(config-if)#end

Switch\_3#copy running-config startup-config

## 验证配置结果

## 交换机 1:

查看 :MAC VLAN 配置结果:

Switch\_1(config)#show mac-vlan all

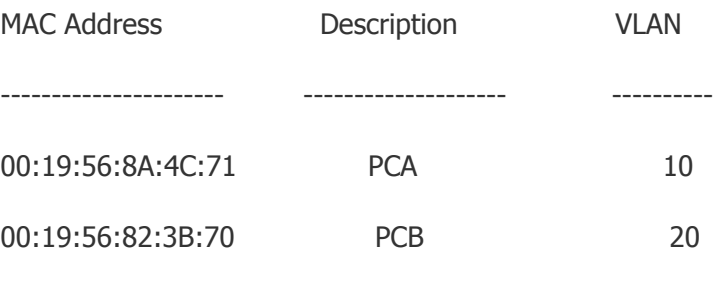

---------------------------------------------------------------------

## 交换机 2:

查看 MAC VLAN 配置结果:

Switch 2(config)#show mac-vlan all

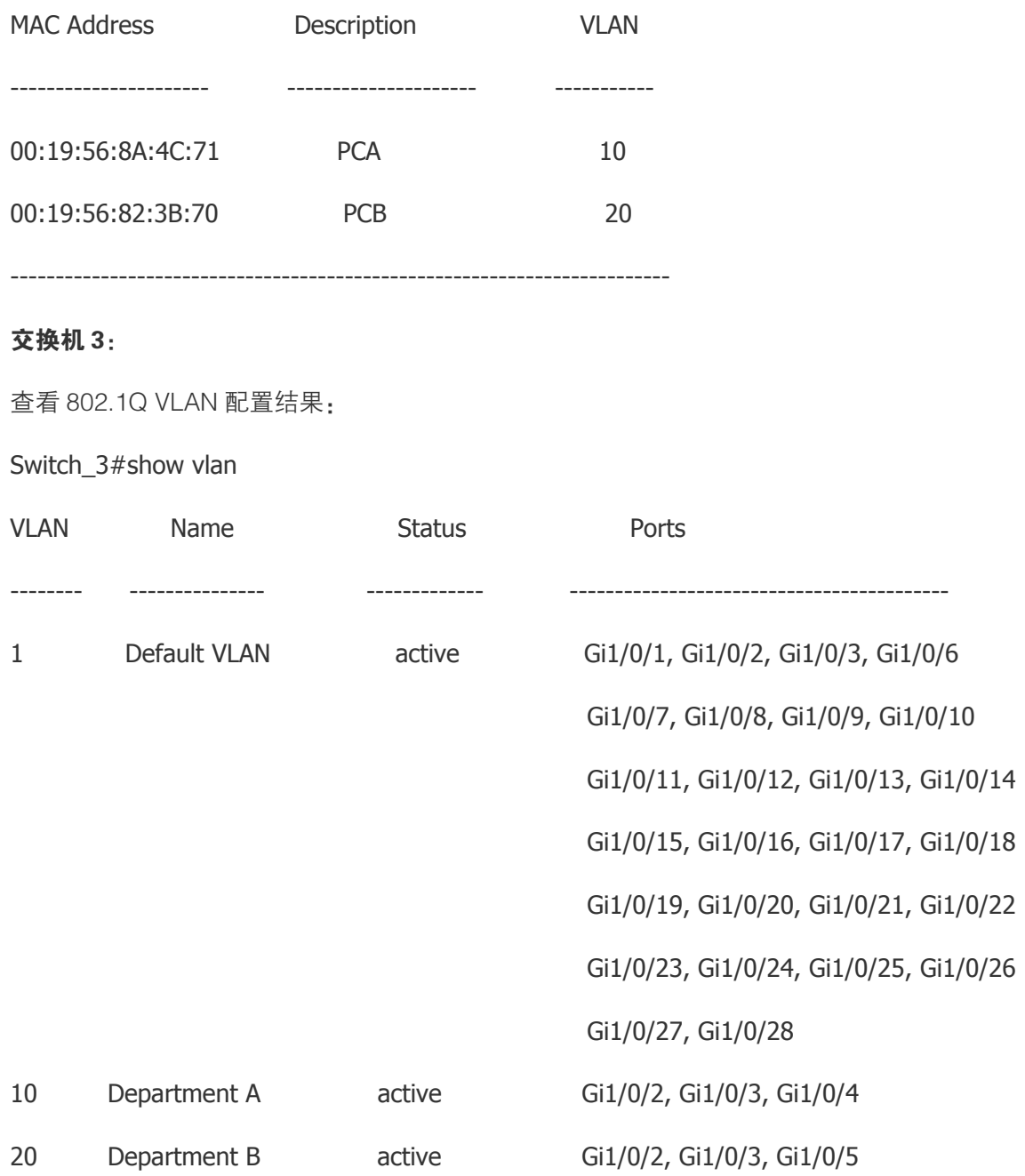

声明

Copyright © 2015 普联技术有限公司 版权所有,保留所有权利

未经普联技术有限公司明确书面许可,任何单位或个人不得擅自仿制、复制、誊抄或转译本手册部分或全部内容,且不得 以营利为目的进行任何方式(电子、影印、录制等)的传播。

TP-LINK<sup>®</sup>为普联技术有限公司注册商标。本手册提及的所有商标,由各自所有人拥有。本手册所提到的产品 规格和资讯仅供参考,如有内容更新,恕不另行通知。除非有特殊约定,本手册仅作为使用指导,所作陈述均不构成任 何形式的担保。